CLAREMONT SCHOOL OF THEOLOGY

How to Upload Media to Your Sakai Media Gallery

Instructional Technology | Fall 2019 | Sakai 12.6

Kirianna Florez | Office 909.962-6744 | kflorez@cst.edu or sakaisupport@cst.edu

#### How to Upload Media from Computer

- You can upload video, photo, and audio files from your computer to your My Media tool.
- Uploading media is a multistep process. Do not leave or close the upload window before the upload process is complete.
- **My Media** accepts the following files:
  - -Video: flv, asf, qt, mov, mpg, mpeg, avi, wmv, mp4, mv4, 3gp
  - -Photo: jpg, jpeg, bmp, png, gif, tif, tiff
  - -Audio: mp3, wav, mp4, wma, wmv, mov
- To help with troubleshooting technical issues, you are required to tag each of your media files with your Sakai username.

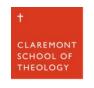

# I. Go to your Home page and click on the "My Media" tool.

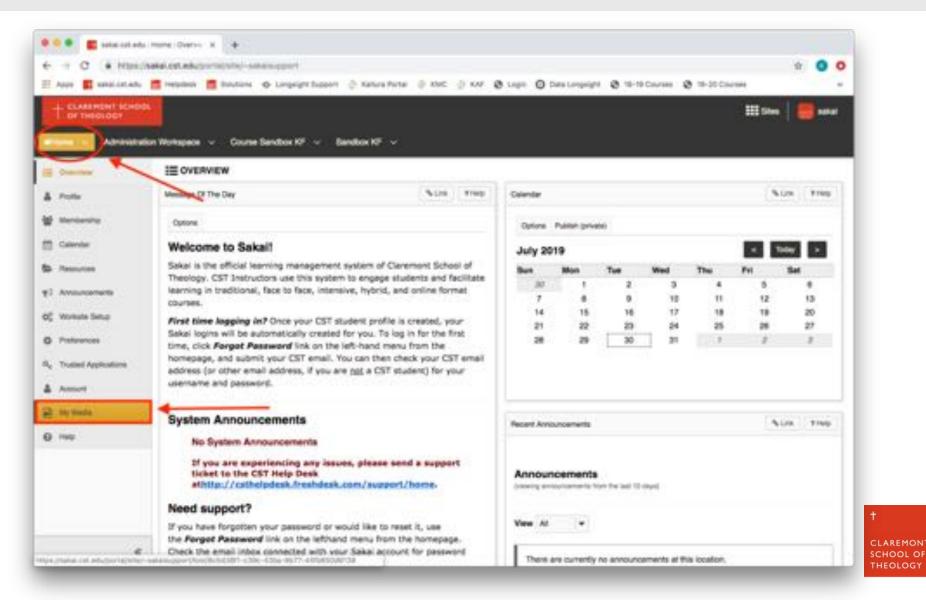

#### 2a. Click on the "Add New" button.

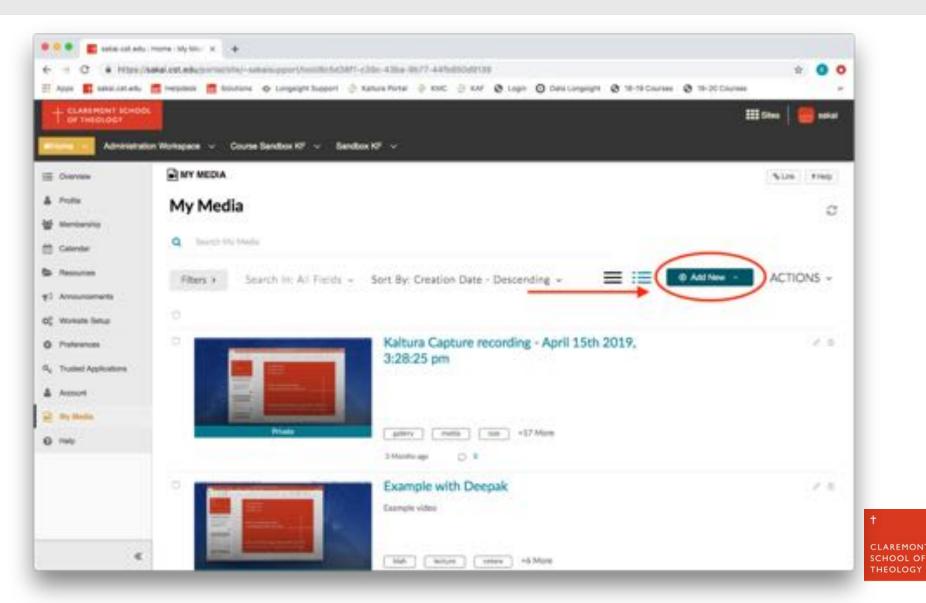

### 2b. Then choose "Media Upload".

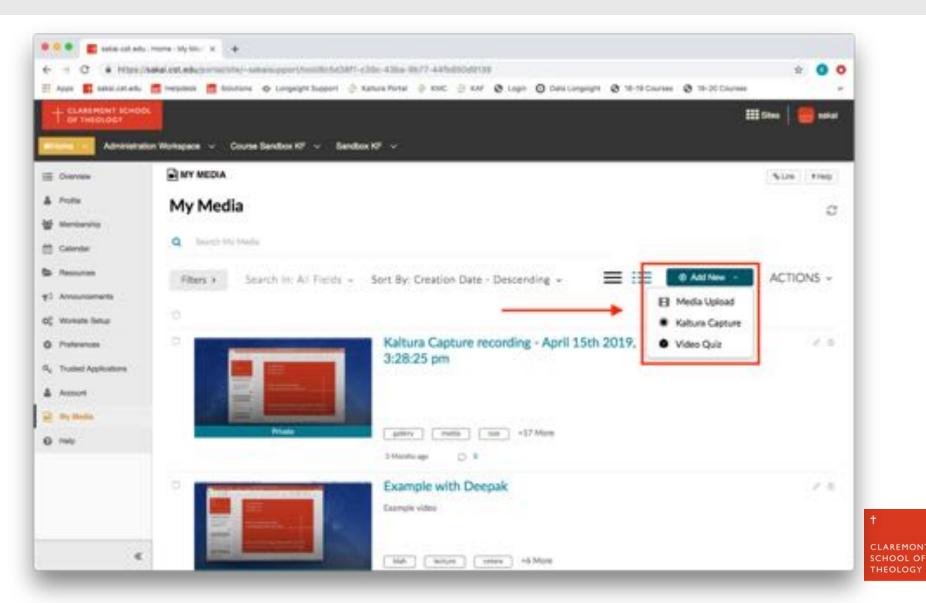

## 3a. You can "Drag and Drop" your media files onto the page.

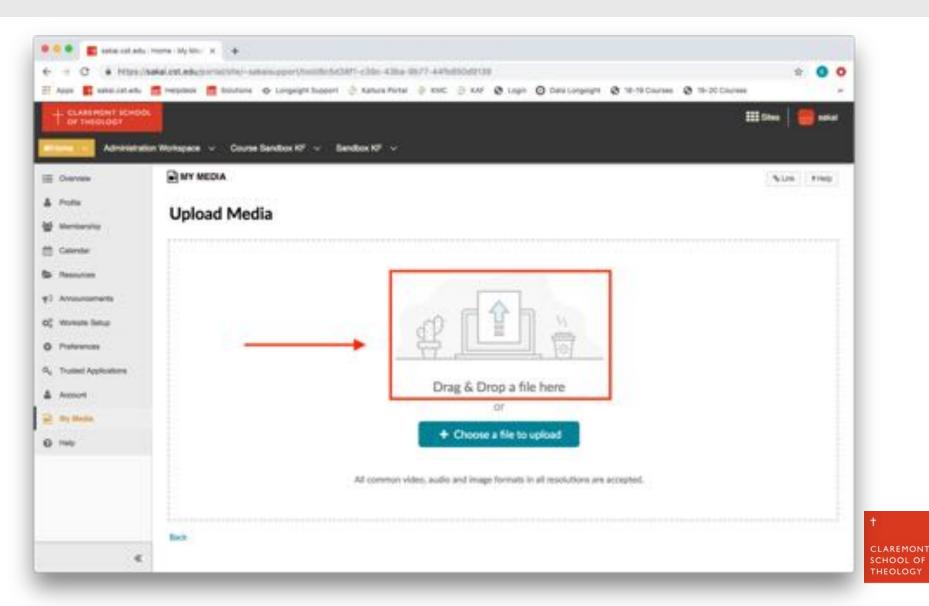

# 3b. Or you can click the "Choose a file to upload" button.

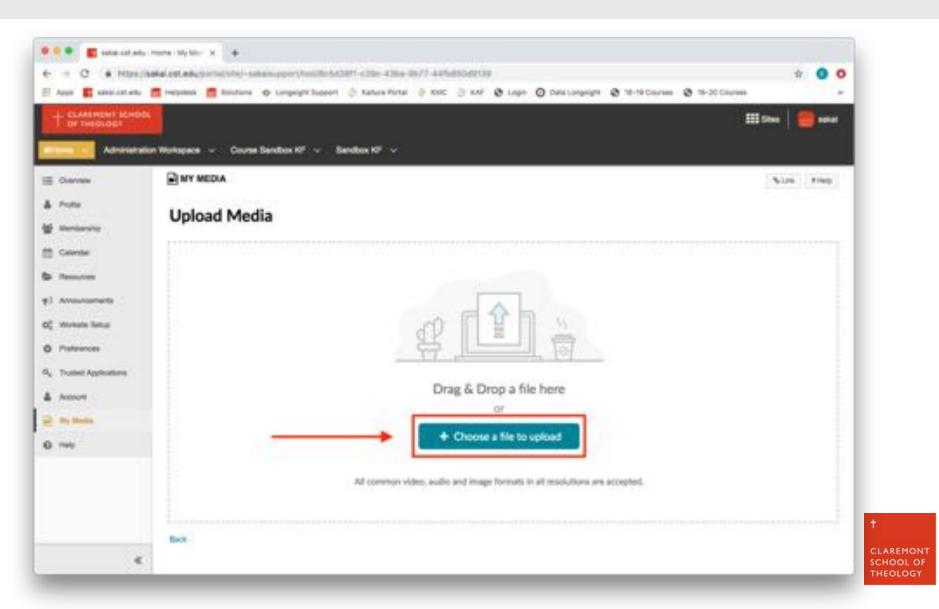

## 4. Choose the file you want to upload, then press "Open".

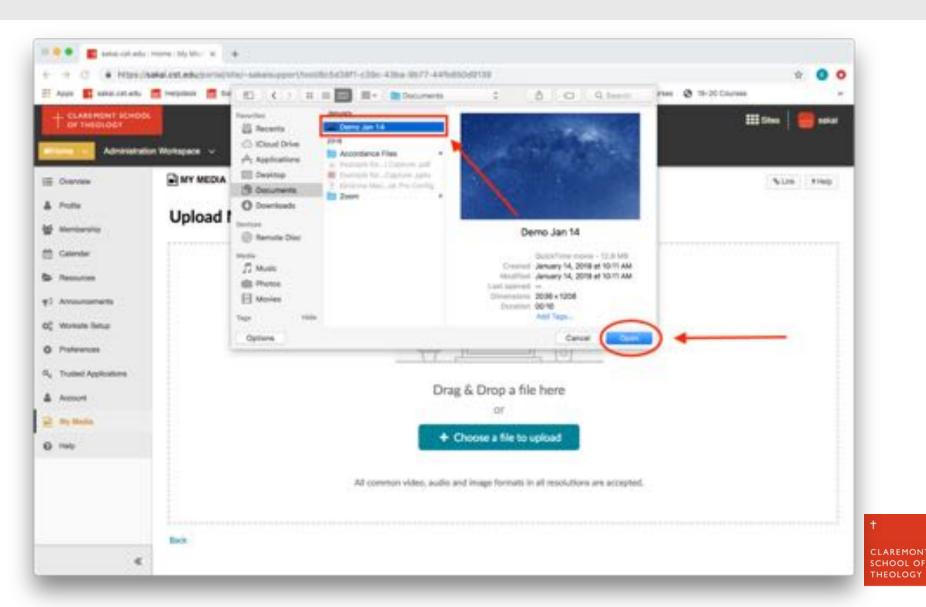

### 5. Your media will begin to upload to Kaltura.

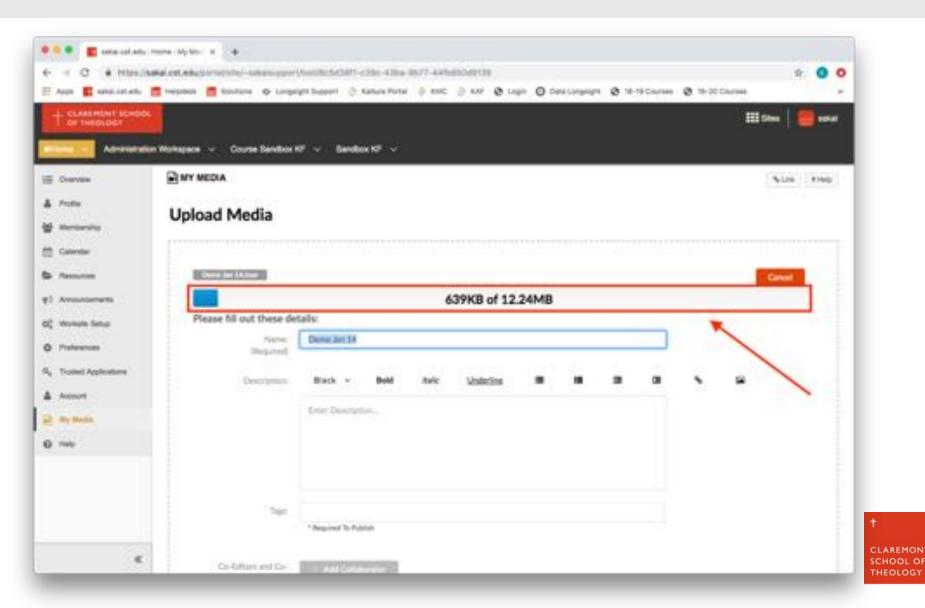

## 6a. You may now edit the information for your media.

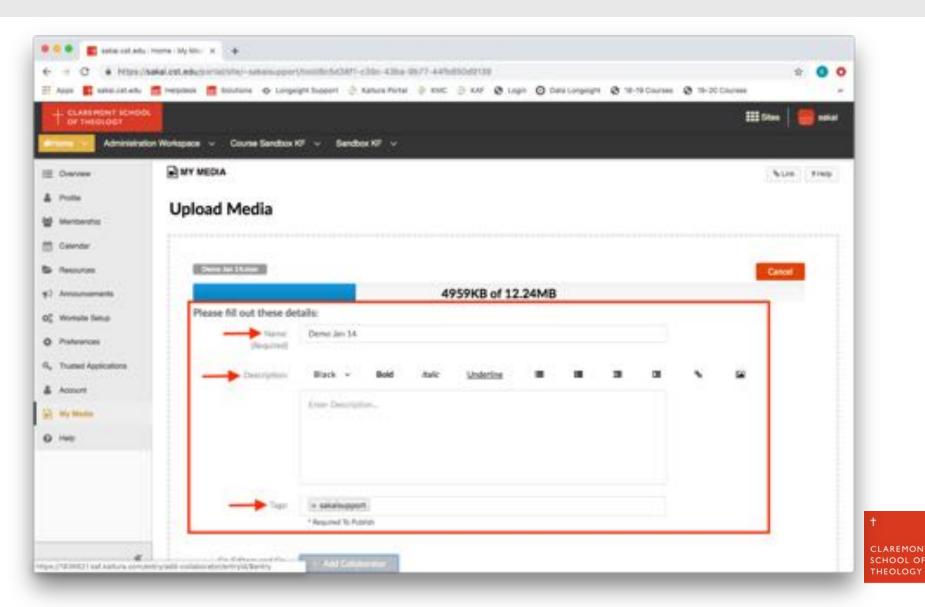

## 6b. Remember, you <u>must</u> include a tag with your Sakai Username.

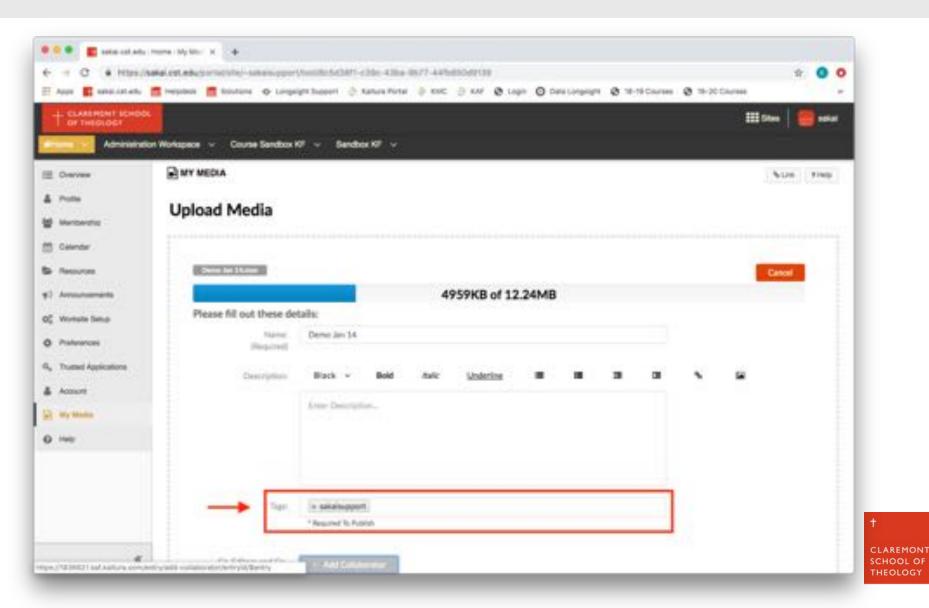

## 7. Choose whether to make your media "Private" or "Published", then "Save."

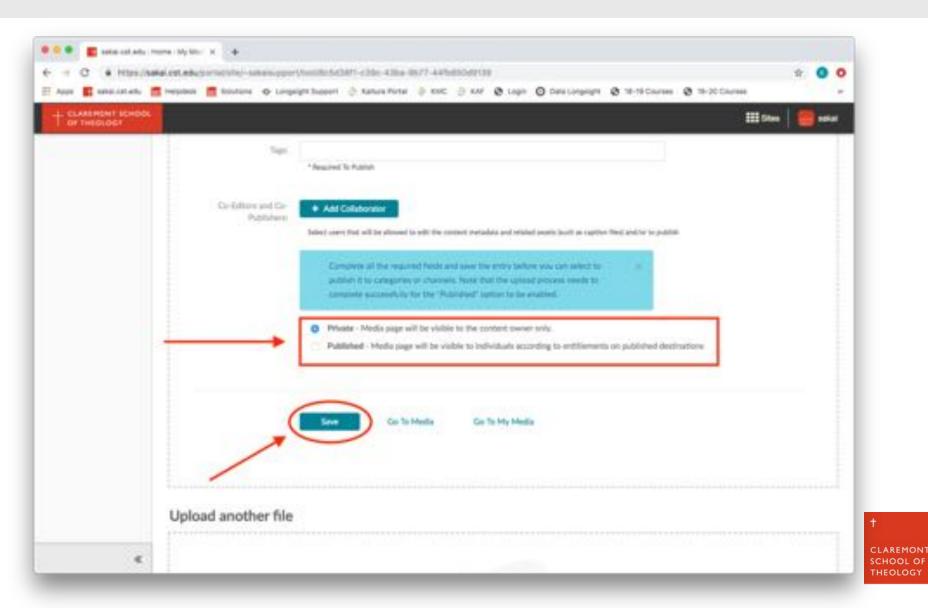

# 8. Your new media is now in your "My Media" tool on Sakai.

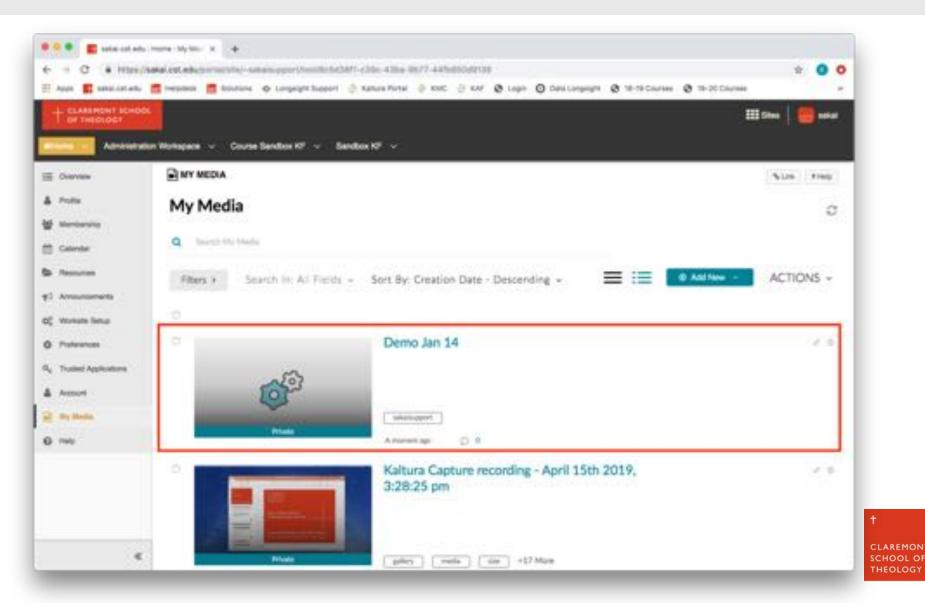

### Thank you!

For assistance, please contact:

Kirianna Florez

Office (909) 962-6744

Email: kflorez@cst.edu | sakaisupport@cst.edu

Instructional Design

Claremont School of Theology

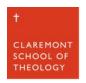